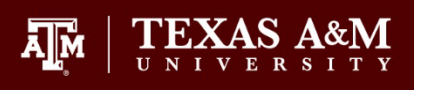

# How to Check Degree Progress – Graduate Students

Students are encouraged to check their official degree progress to:

- 1) verify student eligibility for funding (tuition waivers, assistantships, fellowships, etc.);
- 2) evaluate progress to degree;
- 3) review the courses taken each semester and individual course grades;
- 4) verify completion of non-course degree requirements; and/or,
- 5) determine degree plan and cumulative GPA.

To run a degree evaluation to check on official degree progress, follow these steps:

- 1. Log onto your Howdy account at [howdy.tamu.edu.](https://howdy.tamu.edu/)
	- a. Click on the *My Record* tab.
	- b. In the center of the screen, under the Degree Evaluation Section, select *View Degree Evaluation.*

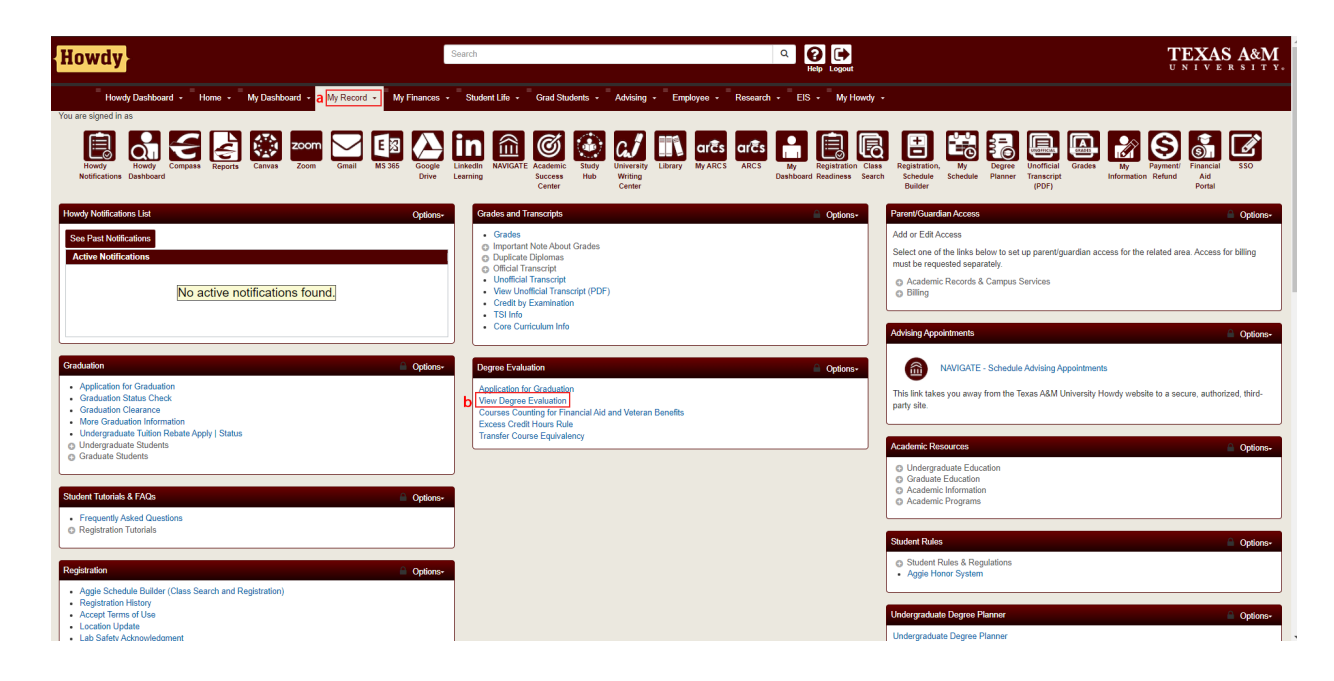

### **GRADUATE AND PROFESSIONAL SCHOOL**

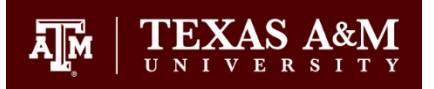

2. Select *Generate New Degree Evaluation*.

Selected term: Spring 2024 - College Station v E Overview Personal Information - My Record - Finances - Optional Services - Links - My Requests -**Previous Evaluations | Generate New Degree Evaluation What-If Degree Evaluation Previous Evaluations** IMPORTANT: Double click on a row to view the degree evaluation. You may delete only those requests you submitted; all degree evaluation requests will be deleted nightly. Program **Submission Date** MWM [AT] Non-thesis option 2/15/2024, 10:51:09 AM MWM [AT] Non-thesis option 2/15/2024, 12:52:57 AM

## **GRADUATE AND PROFESSIONAL SCHOOL**

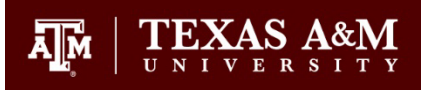

- 3. All programs associated with your account will appear.
	- a. Verify that the Selected term is the current term.
	- b. Select the radial button for the program you want to view.
	- c. Press *Generate Request*.

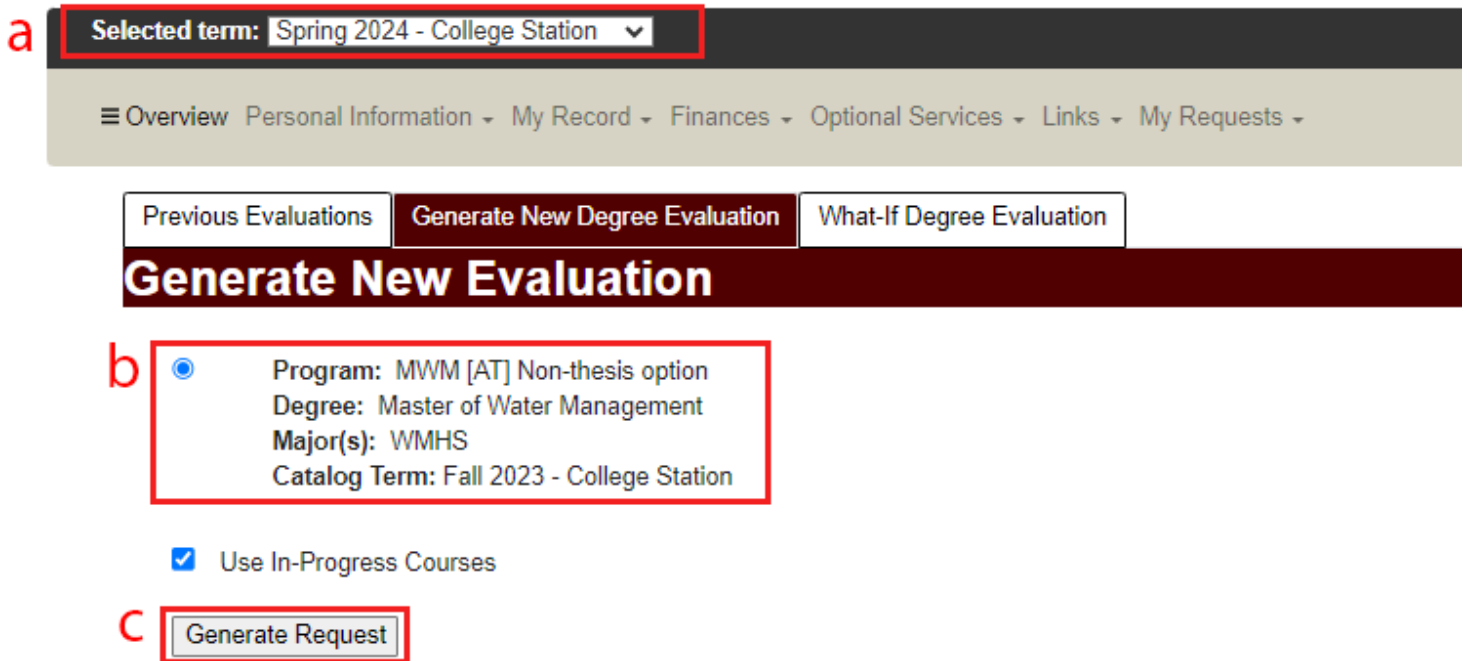

## **GRADUATE AND PROFESSIONAL SCHOOL**

Д∏и

- 4. The following screen will appear. The top of the degree evaluation has:
	- a. The *View as PDF* button to download a copy of the degree evaluation.
	- b. Program information.
	- c. GPA Information

Program GPA:

Overall GPA :

Other Course Information

d. A legend for reading the degree evaluation.

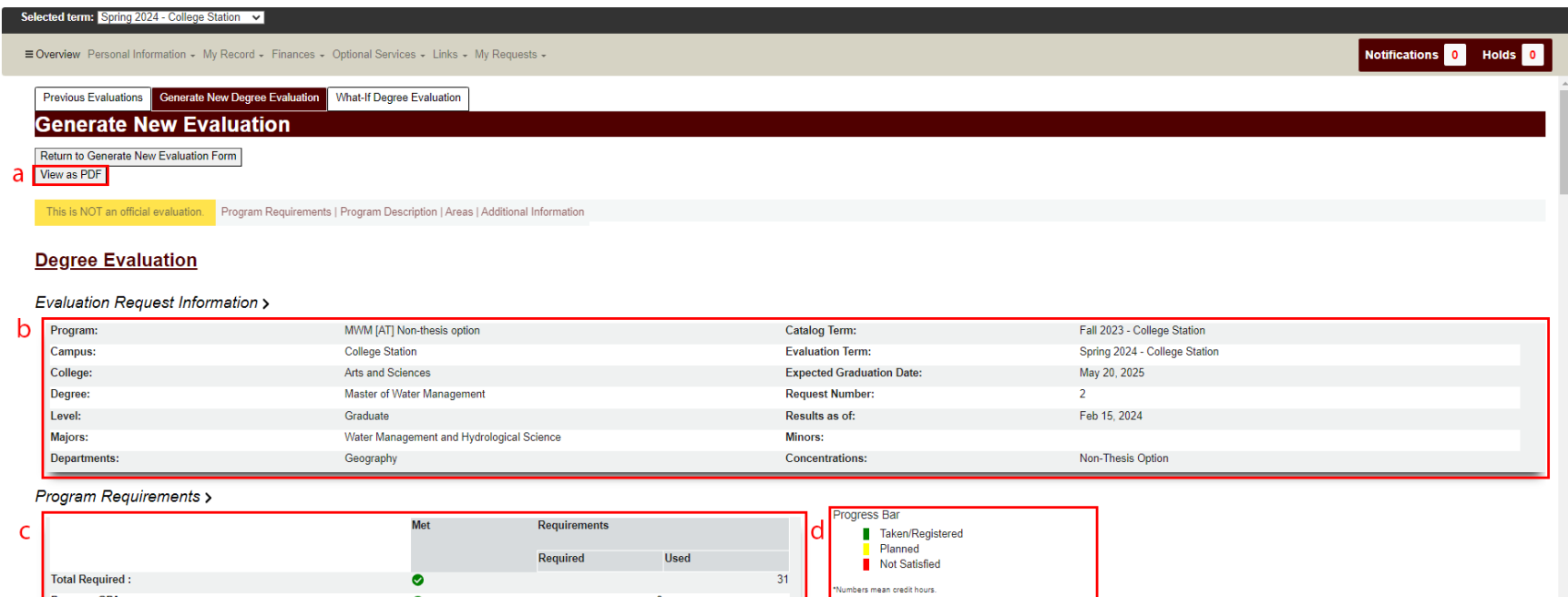

**GPA** 

GPA

Course Source Legend:

R - Registered Course

H - Completed Course at Texas A&M University

 $\overline{\mathbf{3}}$ 

 $\bullet$ 

 $\bullet$ 

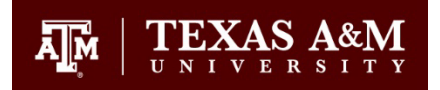

- 5. Further down the page, information about Non-Course Requirements is shown
	- a. These can include: Degree Plan, Proposal, Preliminary Examinations, Residency, Final Examination/Defense, Thesis/Dissertation, etc.
- 6. 5 different areas are housed in the Areas section. See the bullet points mentioned in parentheses for details about each area.
	- a. Courses for Degree Plan GPR (8)
	- b. Courses Not Applied (9)
	- c. Split Courses Not Applied (9)
	- d. Graded Degree Plan Courses (10)
	- e. S/U Degree Plan Courses (10)
- 7. Click the *Expand Areas* button to open all areas or click on an area to expand only it.

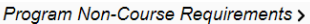

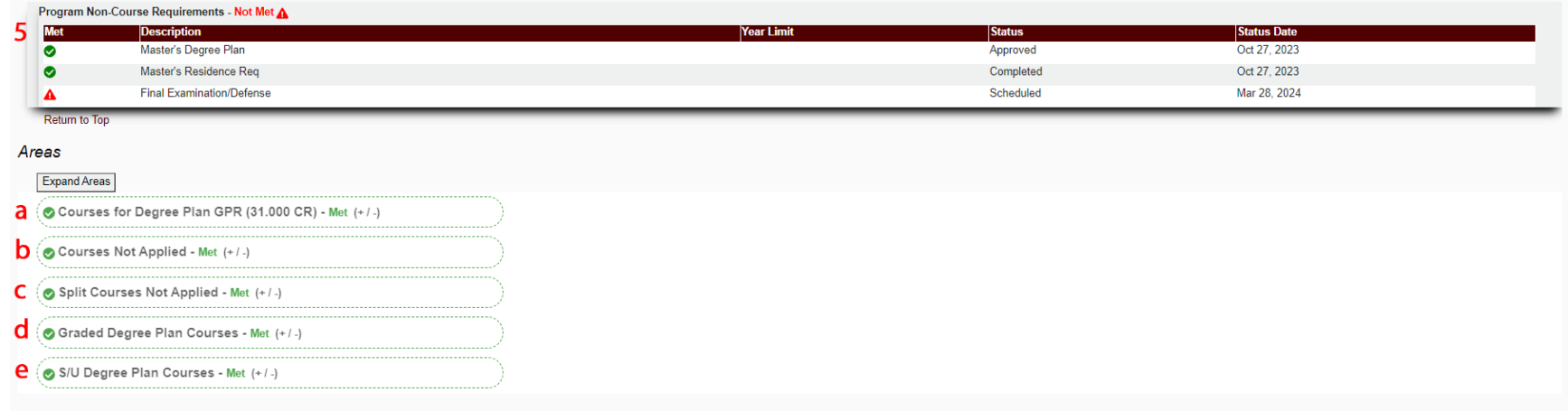

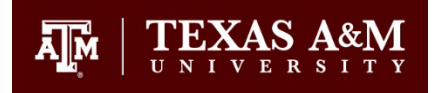

- 8. Courses for Degree Plan GPR
	- a. This section contains all courses that are listed on the Degree Plan.
		- i. *(31.000 CR)* indicates total number of credit hours listed on the degree plan. In this case, 31.
		- ii. The progress bar underneath will change from red to green as courses are registered for and completed. All 31 credit hours are accounted for on this degree evaluation.
	- b. The left set of columns refers to the courses that were put on the Degree Plan.
		- i. Met Column:
			- 1. A green check mark indicates completion:  $\bullet$
			- 2. A red exclamation mark indicates a missing requirement:  $\triangle$
	- c. The right side shows all courses that have been registered for that correlate to degree requirements on the left side.
		- i. Includes Term Information, Course Number, Course Title, Credit Hours, Final Grade, Course Status.
			- 1. Source column: R indicates that the course is currently registered for. H indicates that the course was completed
		- ii. This image has placeholder grades of A,B,C,S in each completed course.
	- d. Total Credits and GPA
		- i. First number indicates total credit hours of acceptable grades/registered courses in the area.
		- ii. GPA is of all courses on the degree plan

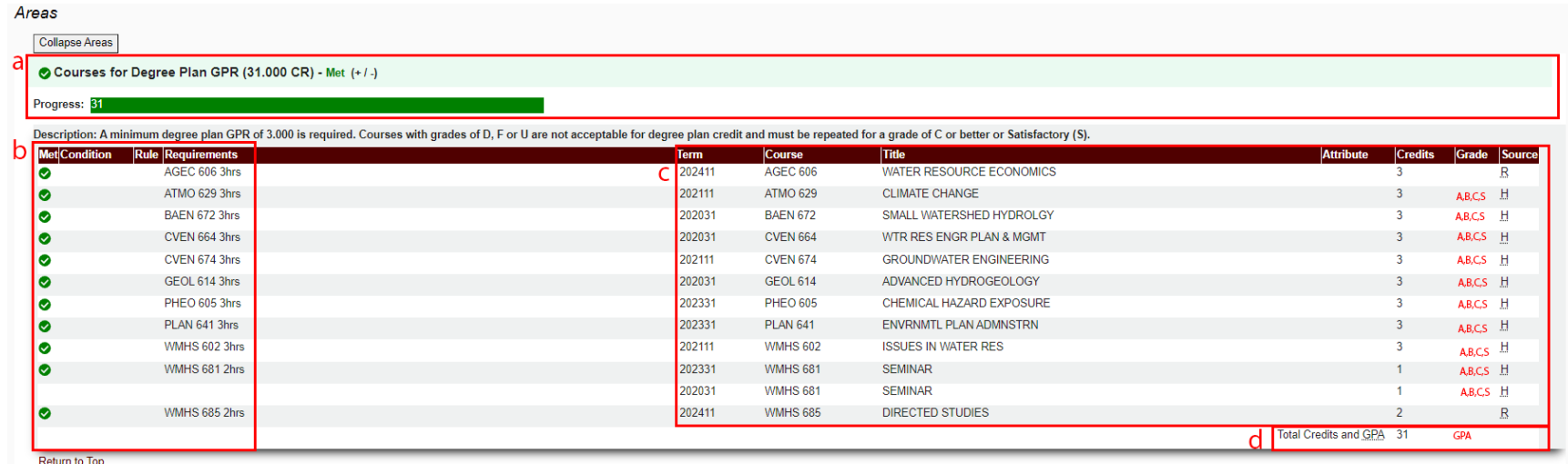

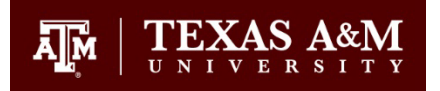

- 9. Courses Not Applied / Split Courses Not Applied
	- a. These are areas where courses that are **NOT** currently being used towards the degree plan are stored
	- b. Split Courses Not Applied contains hours in excess of a requirement in the first area
		- i. Example: Student registered for 3 hours of CHEN 685 but listed only 1 hour of CHEN 685 on their degree plan. The 2 excess hours would appear in this area.

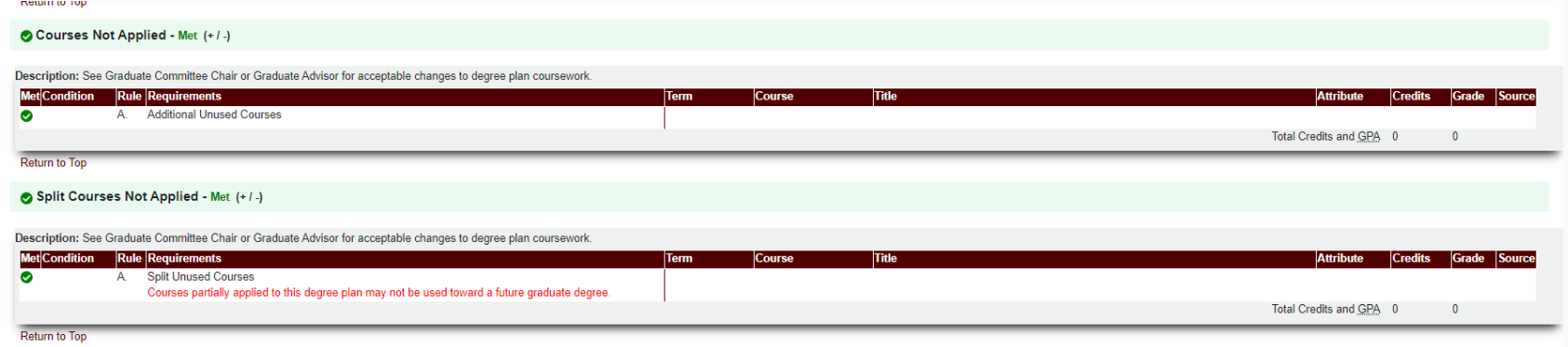

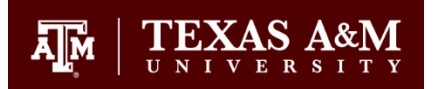

- 10. Graded Degree Plan Courses / S/U Degree Plan Courses
	- a. These areas host the coursework requirements on the degree plan in two sections, based on the grading mode.
	- b. These sections only allow acceptable grades to fill in.
		- i. Courses with grades of D, F, X, or I will not appear in these areas, even if they appear in the Courses for Degree Plan GPR area.

#### Graded Degree Plan Courses - Met (+/-)

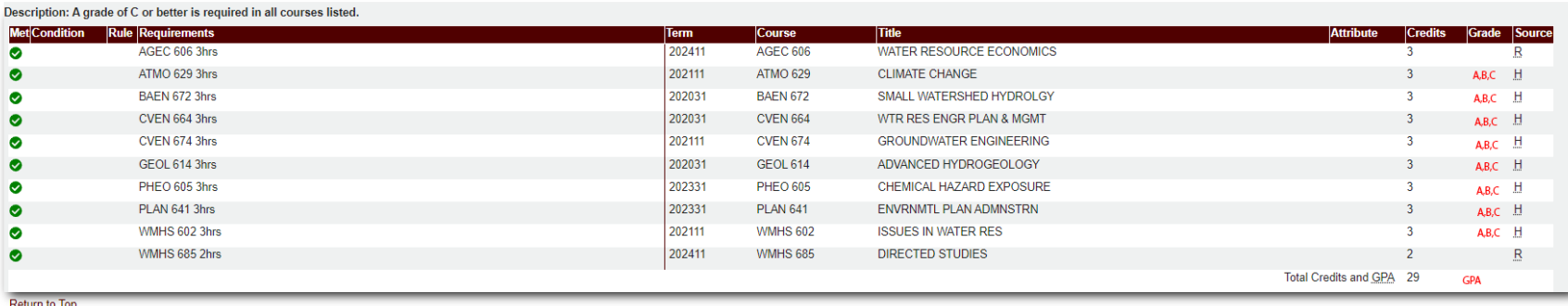

#### S/U Degree Plan Courses - Met (+/-)

#### Description: A grade of S is reguired in all courses listed.

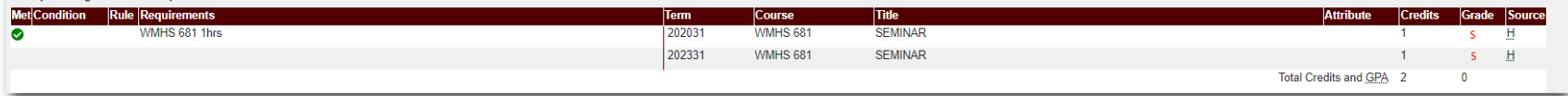

**Return to Top** 

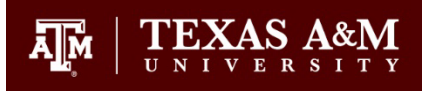

Additional Information:

- 11. The My Record tab at the top of the degree evaluation also has useful information for progressing through your degree.
	- a. ARCS shows the status of your non-course requirements.
	- b. Graduation Status Check will allow you to view the status of your graduation. If you have an active graduation application in a term, the degree will appear as "Sought."
	- c. Graduate Committee/Doctoral Hours shows which faculty members are officially on the committee as established on the degree plan.

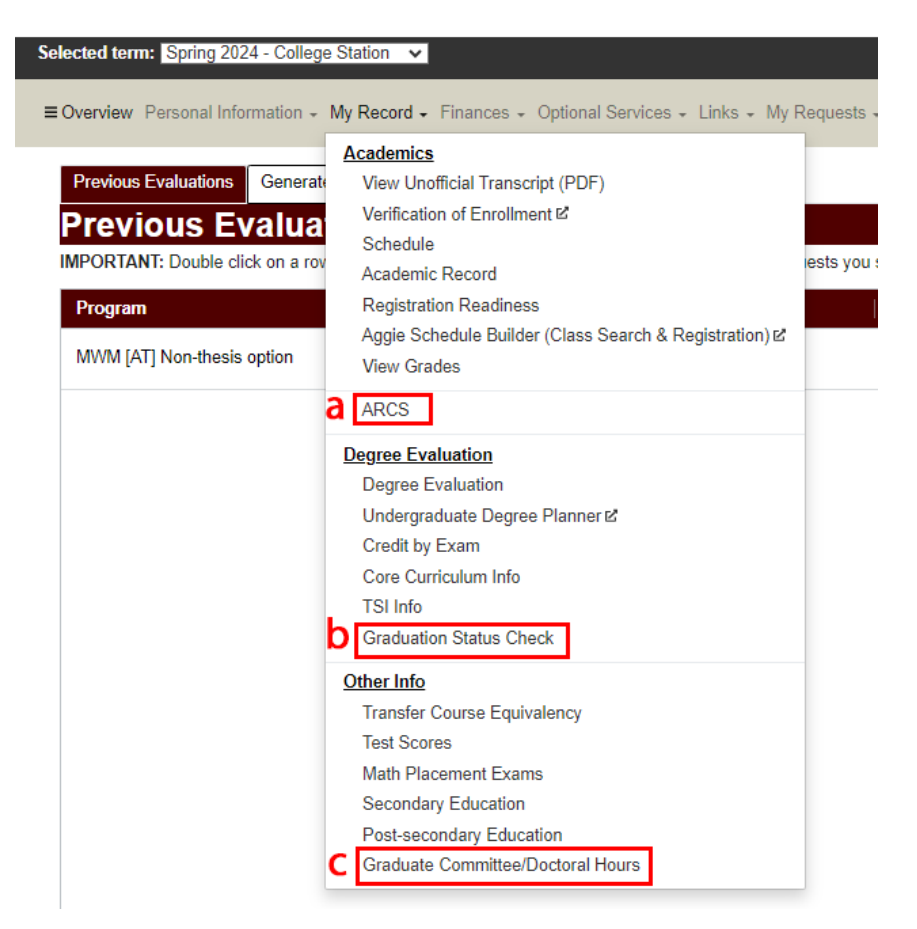